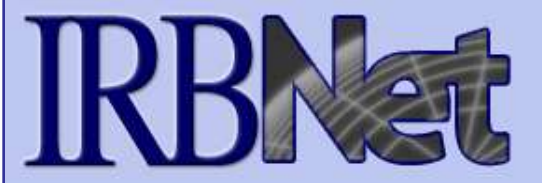

# **Training Energizer** *Researcher: Subsequent Package Submission*

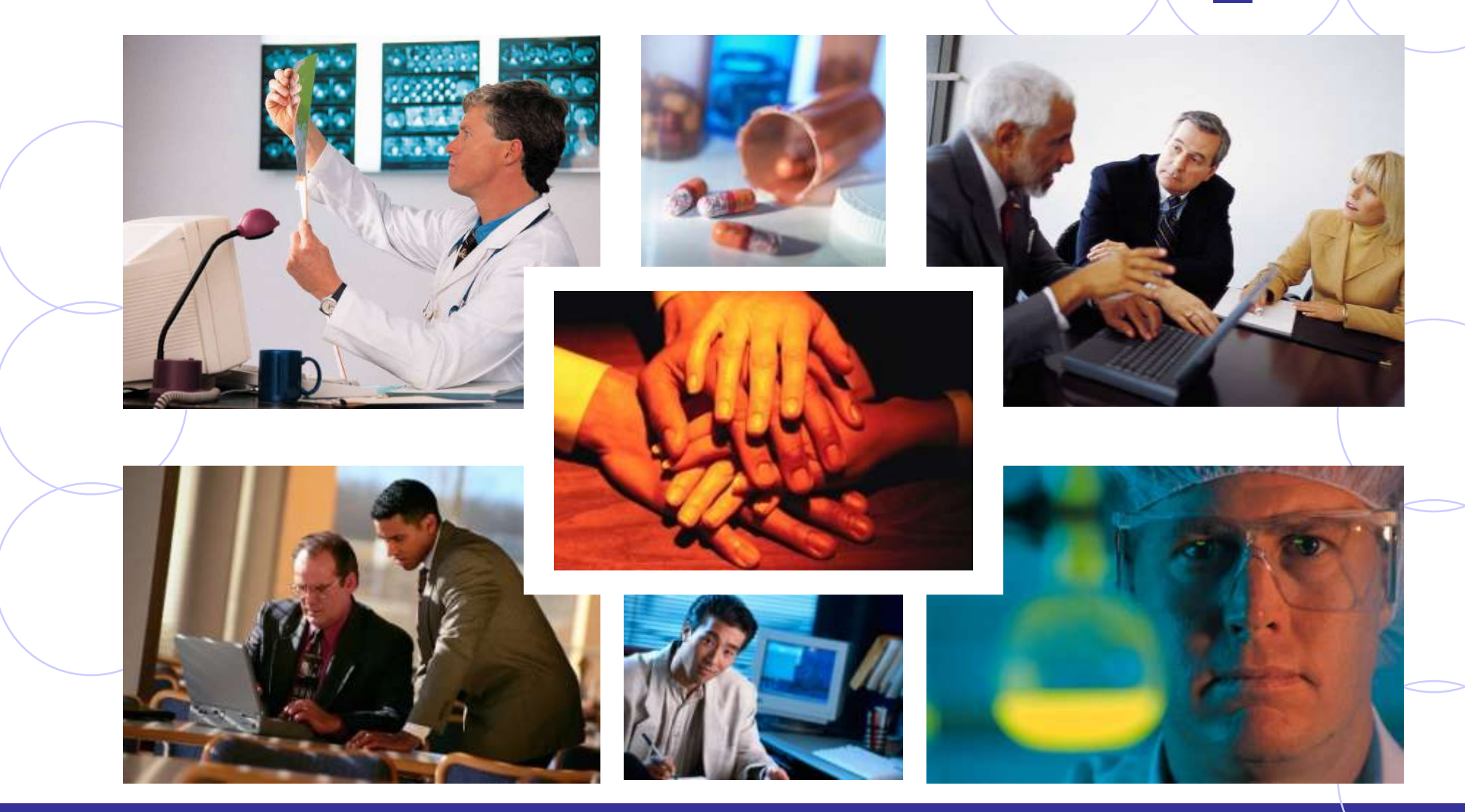

**RESEARCH DATAWARE** *Innovation in Research Management*

*© 2001 - 2007 Research Dataware. All rights reserved.*

**IRBNet provides the research community with an unmatched set of secure, web-based collaboration tools to support the design, management, review and oversight of research involving human subjects.**

> **This Energizer covers advanced submission topics for Researchers, Research Managers or Research Coordinators. This Energizer will illustrate:**

- Creating a second package
- Adding and revising documents for a second package

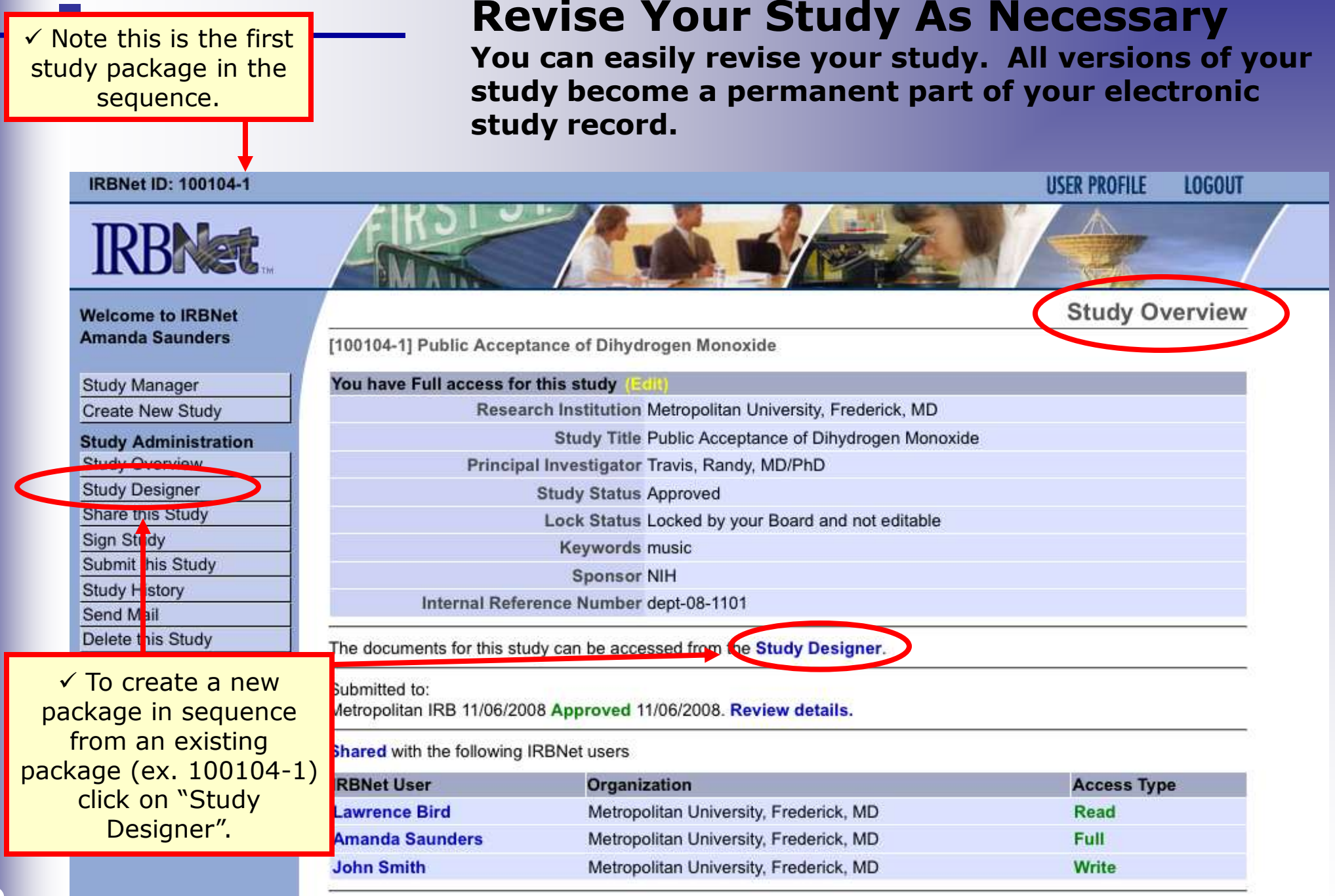

#### **Revise Your Study As Necessary Add New Document.**

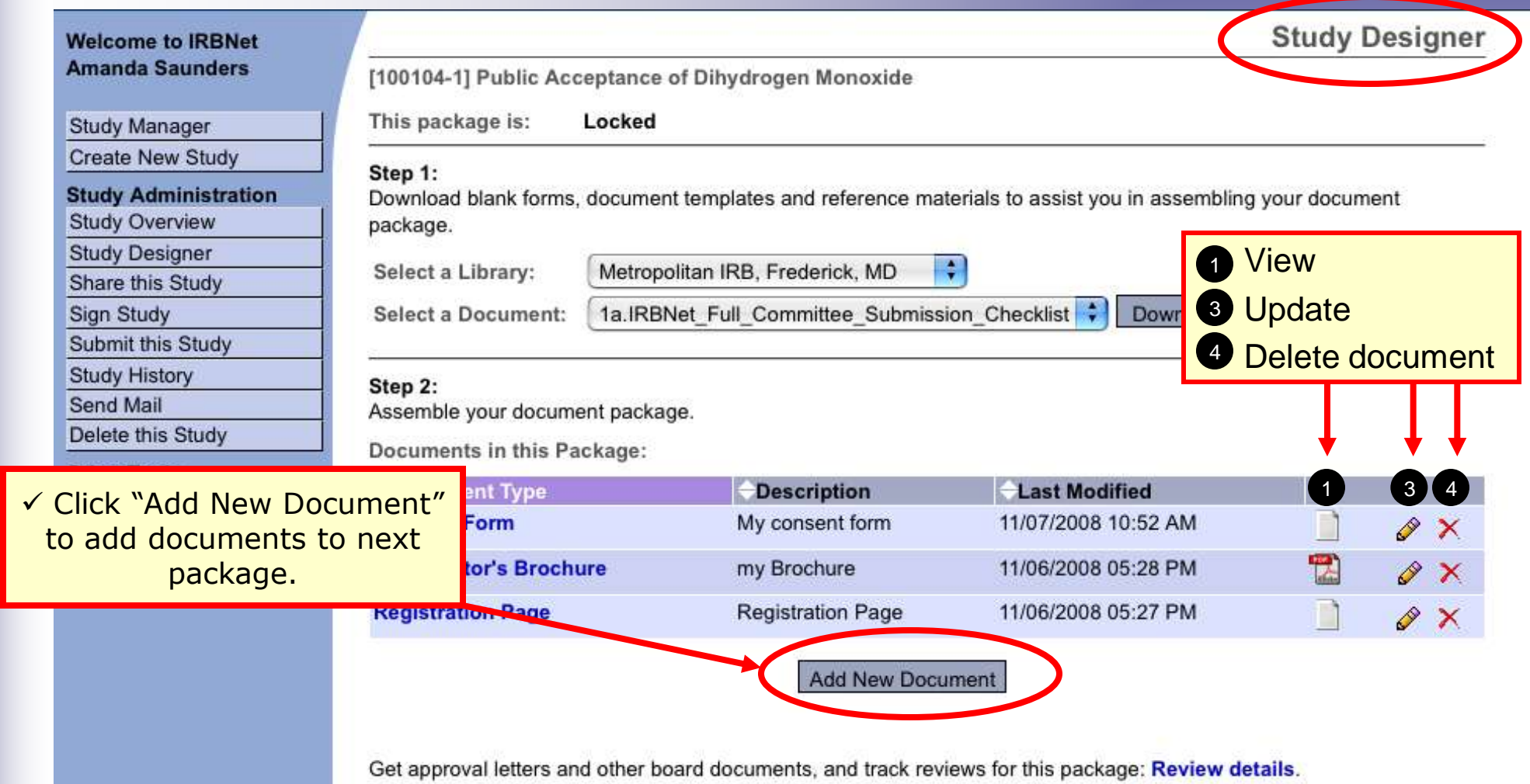

# **Revise Your Study As Necessary**

**It is necessary to Create a separate, new package to preserve the audit trail.**

**Study is Locked** 

**Welcome to IRBNet Amanda Saunders** 

**Study Manager** 

**Create New Study** 

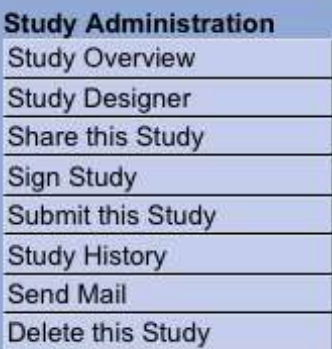

[100104-1] Public Acceptance of Dihydrogen Monoxide

Your current document package has already been submitted and your study is presently locked by your Board.

You may contact your Board and request that they unlock the study. This will allow you to make modifications to this study without creating a new document package.

You may prepare new or modified documents (such as Revision/Amendment materials, Renewal/Continuing Review materials, and Adverse Event Reports) by creating a new document package for this study. Creating a new document package will allow you make changes while also automatically retaining the current versions of all documents as part of vour electronic audit trail.

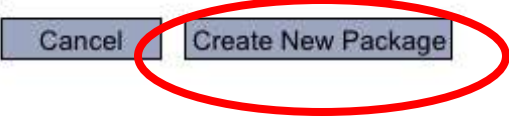

 $\checkmark$  Before you make a new package by clicking "Create New Package", check with your local coordinator for specific local SOPs and instructions.

 $\checkmark$  This will save time and effort for all parties and result in more efficient processing of your submission.

# **Revise Your Study As Necessary**

**Creating a second package adds documentation to the Study History.**

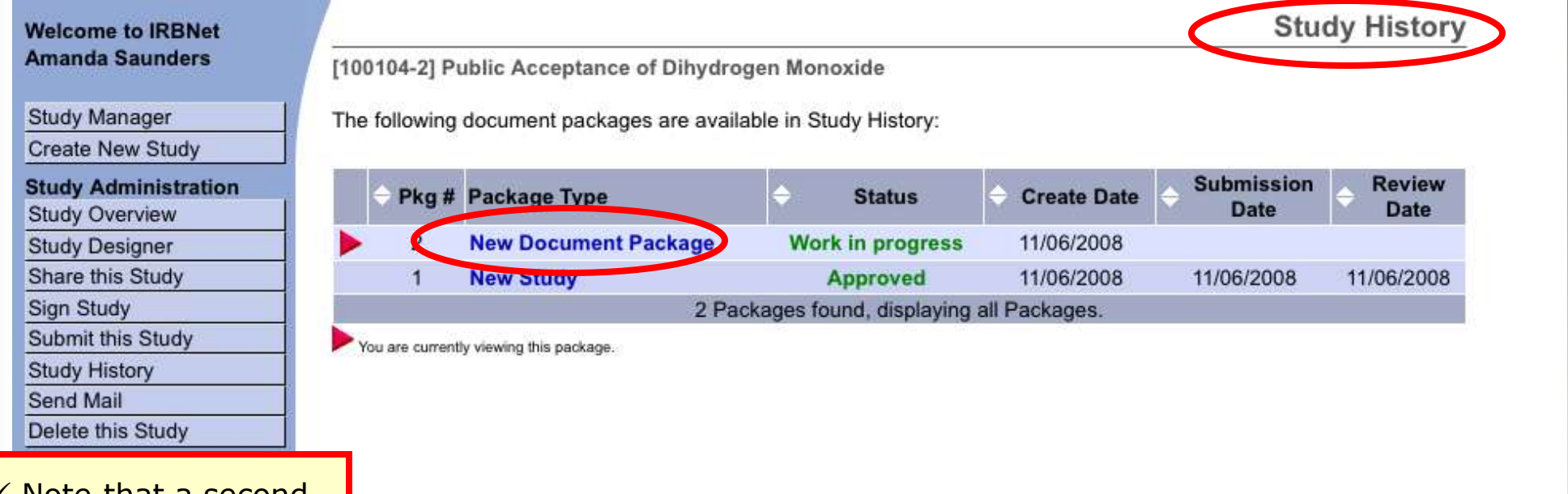

 $\checkmark$  Note that a second package is created.

 $\checkmark$ The Study History indicates all packages in the study lifecycle.

#### *Researcher: Subsequent Package Submission* **Training Energizer Add or Revise Documents Bring forward and revise documents previously**

**submitted, or simply add a new document.**

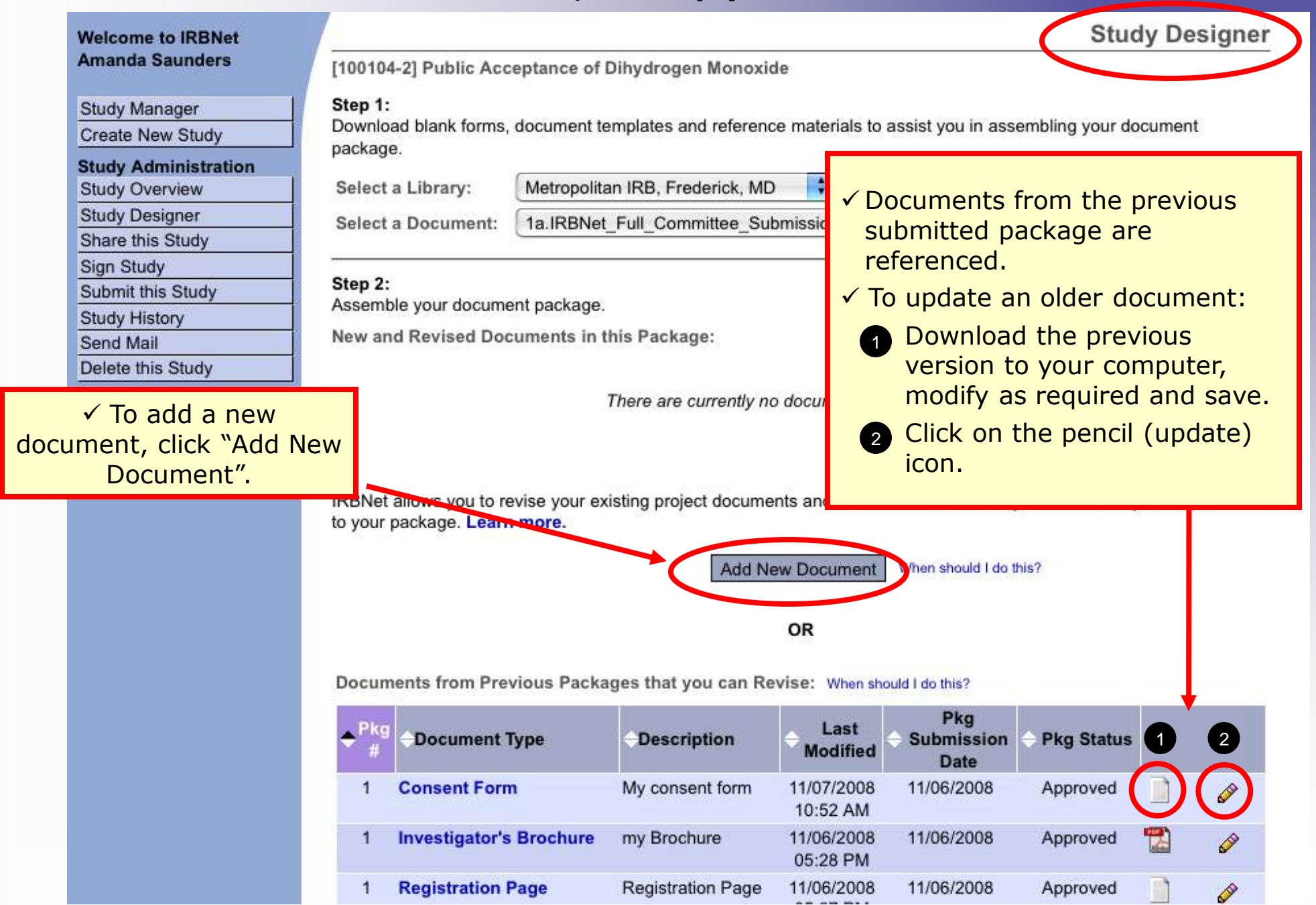

**7**

# **Attach Document**

**Browse and locate the revised or new document on your computer, and attach by clicking the Update button..**

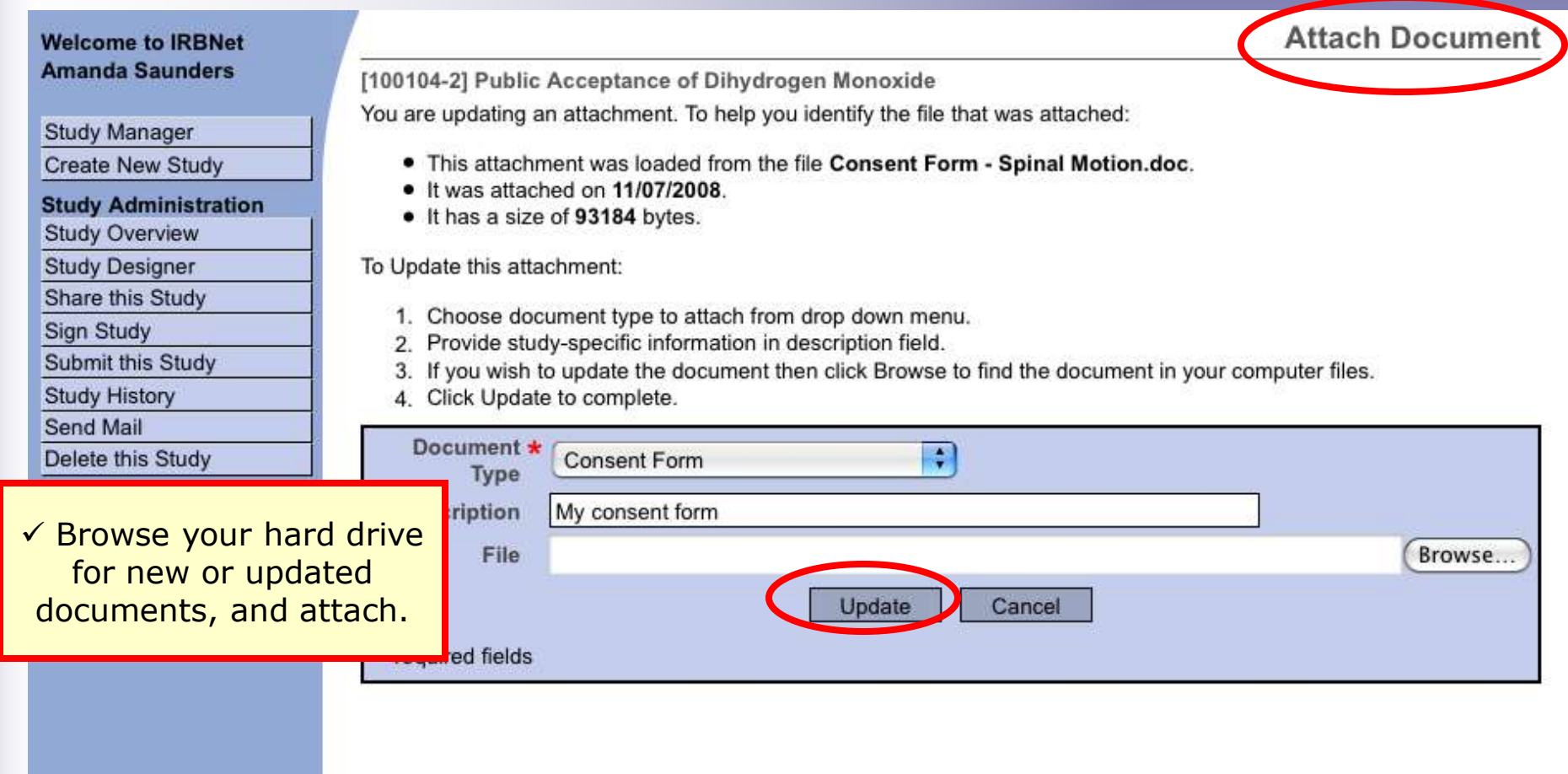

# **Document tools**

**Powerful tools to modify and review documents.**

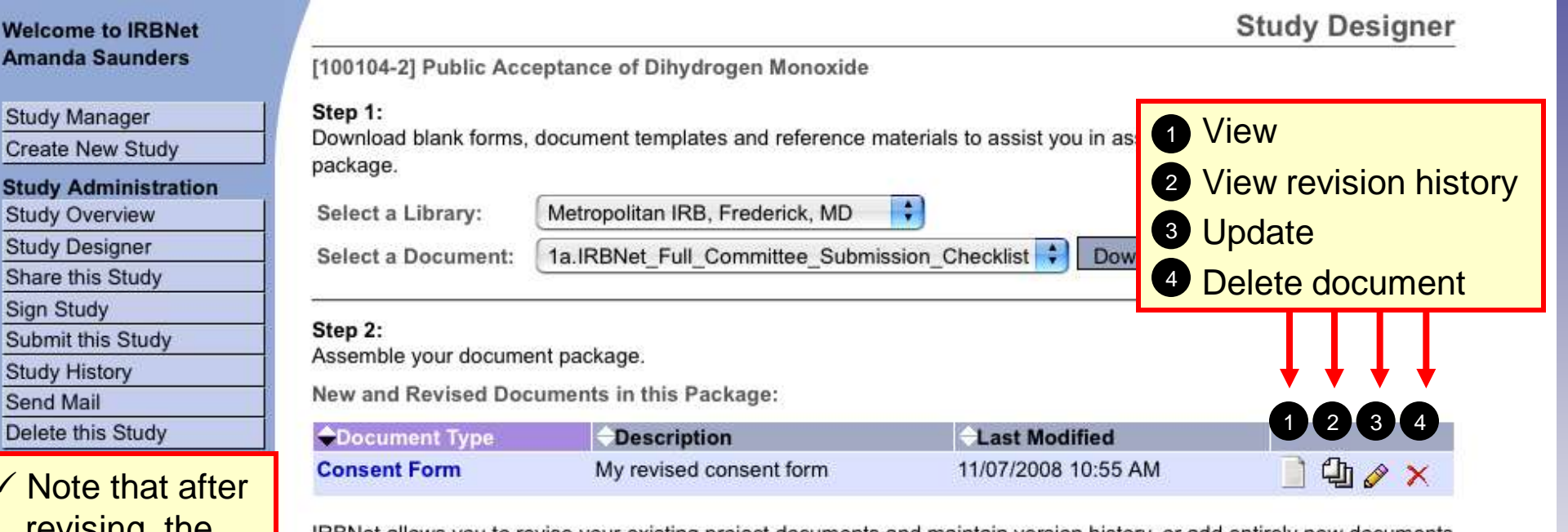

IRBNet allows you to revise your existing project documents and maintain version history, or add entirely new documents to your package. Learn more.

> **Add New Document** When should I do this?

> > OR

Documents from Previous Packages that you can Revise: When should I do this?

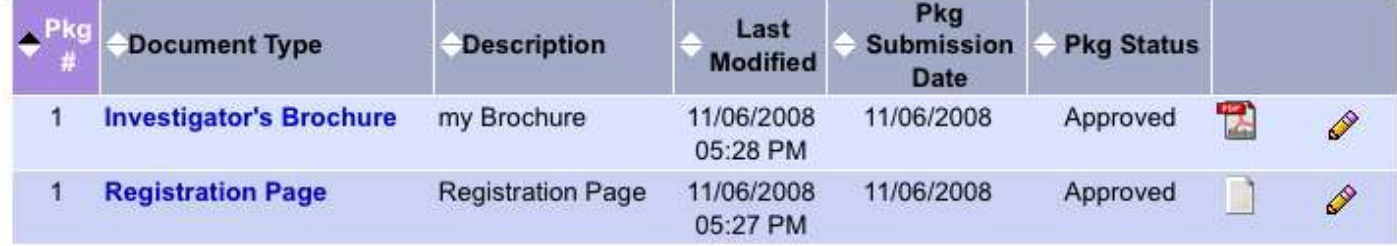

 $\checkmark$  Note that after revising, the document is removed from the visible list of documents from previous packages

**10**

W An

 $Cr$ St

 $rac{1}{\alpha}$ 

# **Revision History**

**The revision history, by study package, is available for review.**

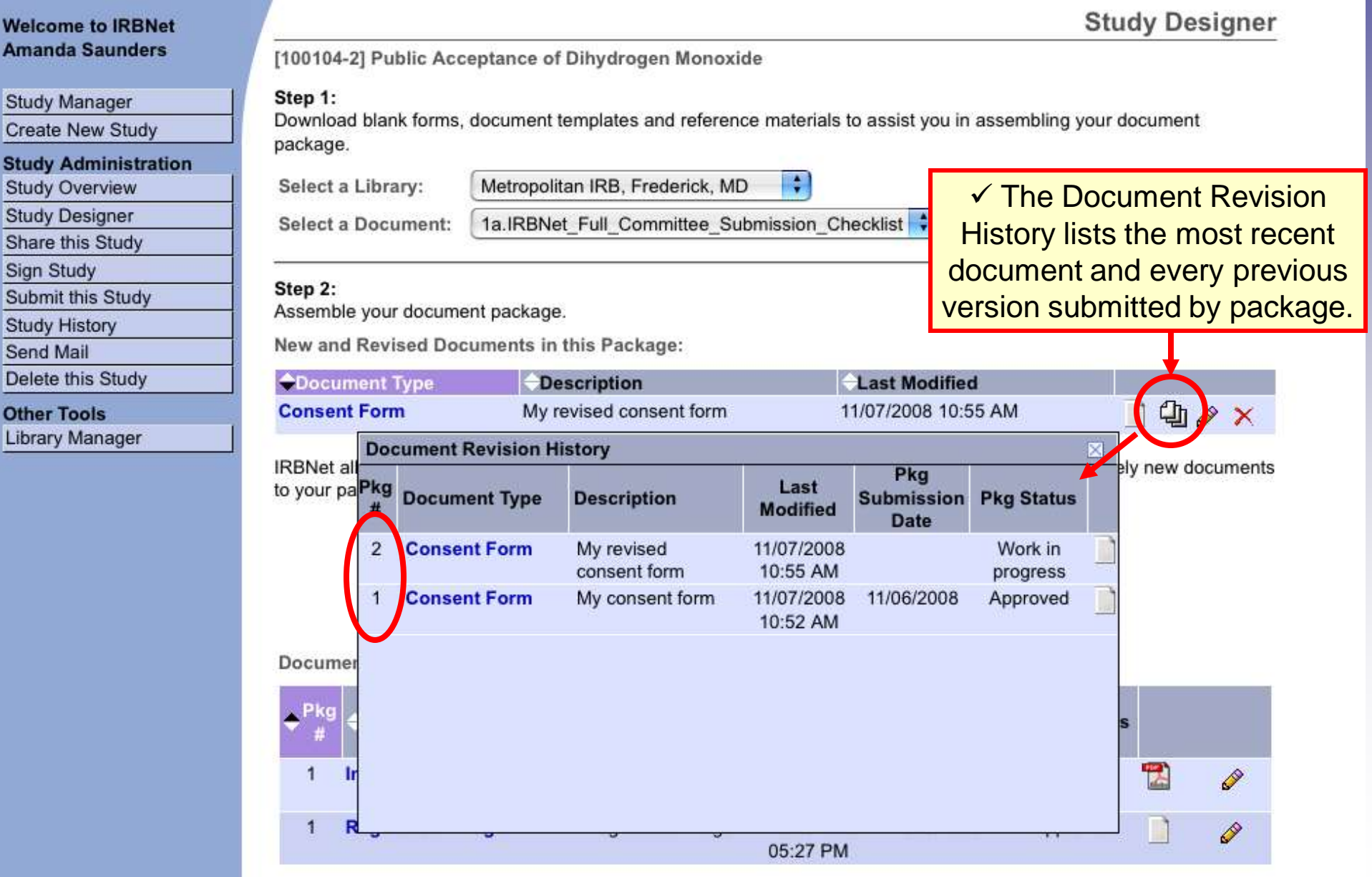

# **Submission**

**When the study documentation is complete, sign and submit according to your institution's SOPs.**

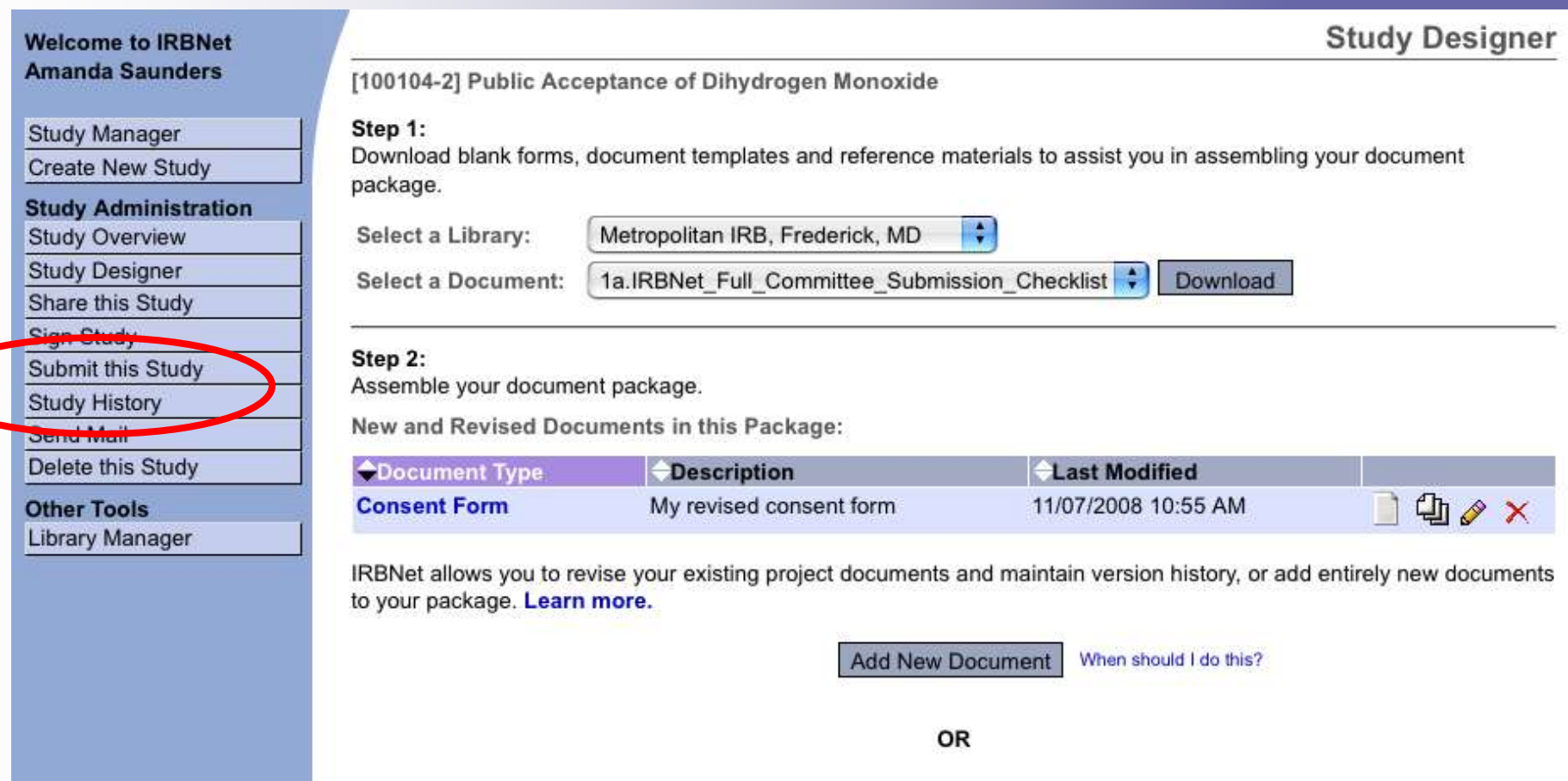

Documents from Previous Packages that you can Revise: When should I do this?

**11**

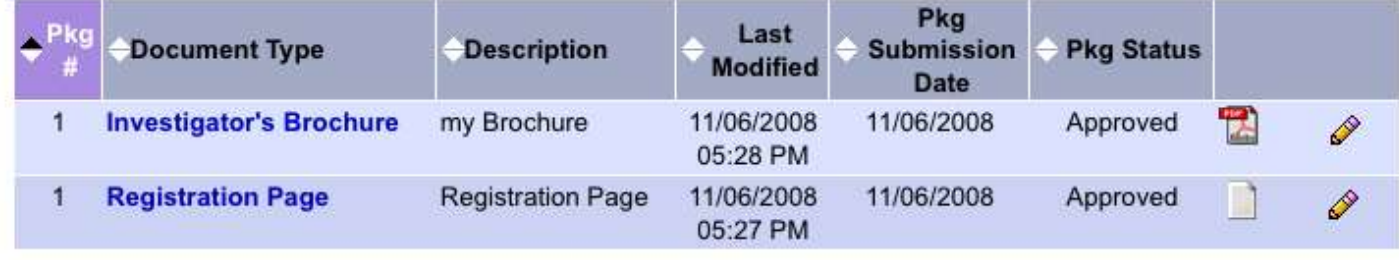

**Where to Get Help...**

Your IRB Office can offer you assistance and training on IRBNet as well as advice on how to comply with important policies and standards as you use IRBNet.

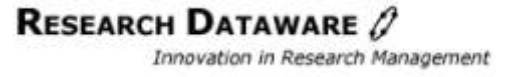